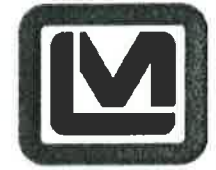

LUDLUM MEASUREMENTS, INC<br>501 OAK STREET, P.O. BOX 810<br>SWEETWATER, TEXAS 79556<br>325-235-5494, FAX: 325-235-4672

# **Calibration and Testing Procedure**

Model: 54 and 54-1

Dial: none

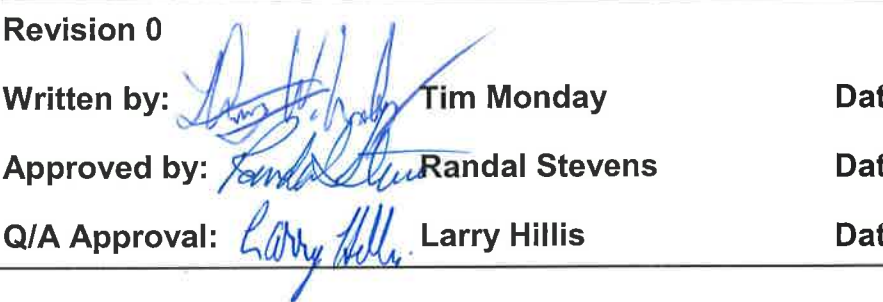

#### **Table of Contents**

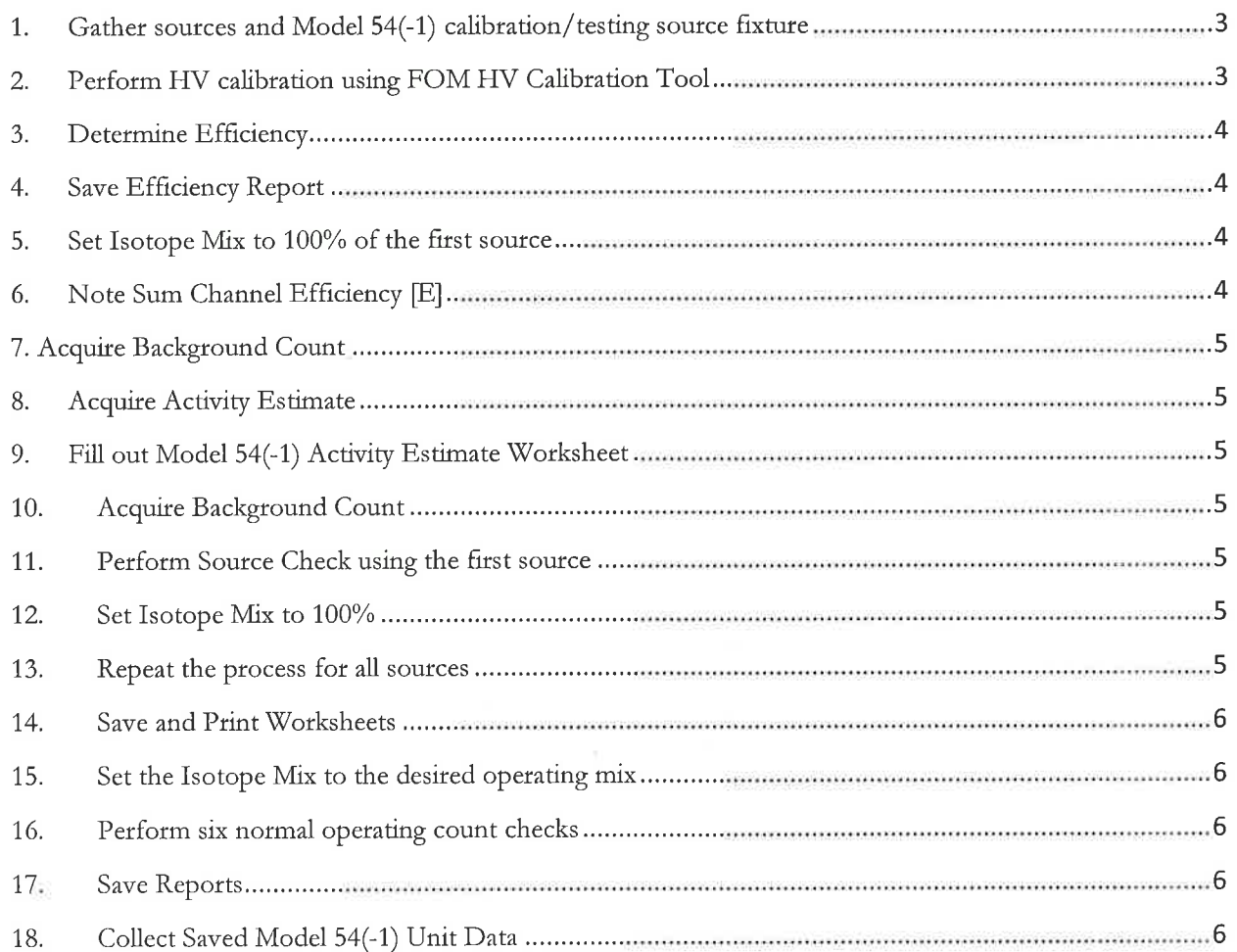

# **Model 54 (-1) Calibration and Testing**

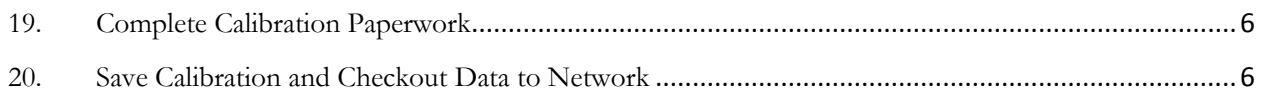

# **1. Gather sources and Model 54(-1) calibration/testing source fixture**

- a. Model 54 Calibration/Testing Source fixture
	- i. Part Number  $= 4540 352$

# b. Desired Calibration Source

i. A source of the desired isotope in the desired range of  $2X - 10X$  background

# **2. Perform HV calibration using FOM HV Calibration Tool**

- a. Use the source(s) to perform an HV calibration
- b. Navigate to the HV FOM window
- c. Setup the FOM determination parameters as follows
	- i. Background Count Time = 60 seconds
	- ii. Source Count Time = 60 seconds
	- iii. All detectors selected
	- iv. Enter the appropriate source size in DPM
	- v. HV Start  $= 650$
	- vi. HV End  $= 950$
	- vii.  $HV$  Increment = 25

## **NOTE: The above numbers are guidelines that may be adjusted**

- d. Ensure all sources and other items that may cause background fluctuation are clear of the area
- e. Place the calibration fixture inside the Model 54
- f. Start the HV FOM determination
- g. When background counting is complete, place source in Model 54 as prompted and continue
- h. Once complete, set the HV for each detector at the recommended HV value **NOTE: High Voltage may be set at a value other than the recommended HV value presented by the FOM HV tool. The value presented is a guideline, not a requirement.**
- i. Save the associated report

# **3. Determine Efficiency**

- a. Use the source(s) to perform an efficiency determination
- b. Navigate to the Efficiencies window
- c. Set up the Efficiencies Calibration with the below parameters
	- i. Background Count Time = 60 seconds
	- ii. Source Count Time  $= 60$  seconds
	- iii. All detectors selected (including Sum Channel)

#### **NOTE: The above numbers are guidelines that may be adjusted**

- d. On the Sources tab enter the source(s) data as one of the available sources and save
- e. On the Efficiencies tab select the newly saved source and the Free Air configuration
- f. Ensure all sources and other items that may cause background fluctuation are clear of the area
- g. Place the calibration fixture inside the Model 54
- h. Start the efficiency test
- i. When background counting is complete, place source in Model 54 as prompted and continue

# **4. Save Efficiency Report**

a. Once all sources' efficiency calibrations are complete, save the associated report

# **5. Set Isotope Mix to 100% of the first source**

# **6. Note Sum Channel Efficiency [E]**

- a. Found under the Efficiencies tab on the Efficiencies window
- b. Also found under the Calculations tab on the Radiological setup window

# **7**. **Acquire Background Count**

a. Press the Update button on the Setup Menu

# **8. Acquire Activity Estimate**

a. Acquire activity estimate from scaler window using the first source

# **9. Fill out Model 54(-1) Activity Estimate Worksheet**

- a. It is recommended that a laptop or tablet be taken to the instrument being calibrated to allow for easy data entry
- b. The worksheet is located at [http://www.ludlums.com/images/stories/Calibration-Worksheets/M54-](http://www.ludlums.com/images/stories/Calibration-Worksheets/M54-1_Calibration_Testing_Worksheet_for_Customers.xlsx) [1\\_Calibration\\_Testing\\_Worksheet\\_for\\_Customers.xlsx](http://www.ludlums.com/images/stories/Calibration-Worksheets/M54-1_Calibration_Testing_Worksheet_for_Customers.xlsx)
- c. Calculations are preformed automatically
	- i. Determine source activity in decays per second (also becquerels) [S]
	- ii. Note Activity Estimate value in dps [AE]
	- iii. Determine Activity Error in dps  $[S A_E = A_X]$
	- iv. Determine Gross Activity in dps  $[G_C / E = G_A]$
	- v. Determine error as a percentage of total counts/decays  $[A_X / G_A * 100\% = R]$
	- vi. Acceptable Error Range is ±5%

## **10.Acquire Background Count**

a. Press the Update button on the Setup Menu

## **11. Perform Source Check using the first source**

**12. Set Isotope Mix to 100%** 

## **13.Repeat the process for all sources**

## **14. Save and Print Worksheets**

a. Once all sources' Activity Estimate and Source Check Worksheets are completed, save a copy of the Excel file and print a copy if desired

# **15. Set the Isotope Mix to the desired operating mix**

## **16. Perform six normal operating count checks**

- a. Perform three counts with a desired test source
- b. Perform three empty chamber counts
- c. Ensure all counts and associated contamination checks give appropriate results (alarm when source in chamber, clean otherwise)

## **17. Save Reports**

a. If all tests are passed, save the System Setup and Calibration reports

# **18.Collect Saved Model 54(-1) Unit Data**

a. Collect saved data as desired

## <span id="page-5-0"></span>**19.Complete Calibration Paperwork**

a. Complete any desired additional calibration paperwork

## <span id="page-5-1"></span>**20.Save Calibration and Checkout Data to Network**

a. Save data according to company requirements